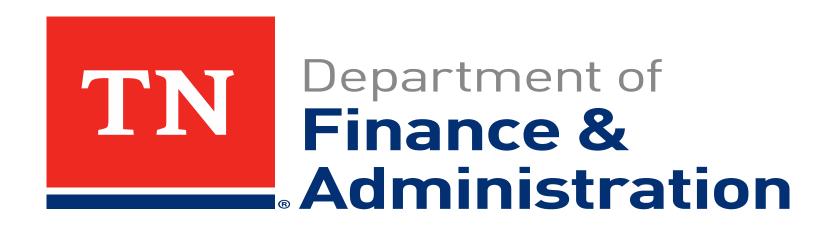

**Local Government Technical Assistance Program** 

Spending Plan Portal Demonstration

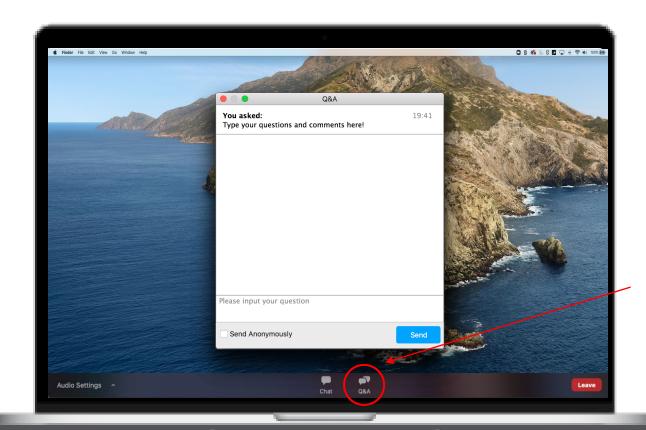

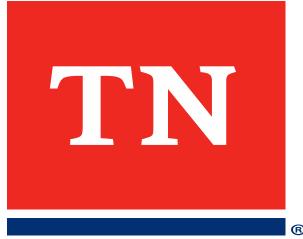

- User accounts are already activated within the portal.
- Users should have received an email from <u>NoReply-</u>
   <u>OutSystems@hornellp.com</u> containing a link to log in and set your password.
- Login link: <a href="https://horne2.outsystemsenterprise.com/PM\_Tennessee/Login">https://horne2.outsystemsenterprise.com/PM\_Tennessee/Login</a>
- Please contact <u>TNARPA.Support@horne.com</u> if you need assistance logging in.

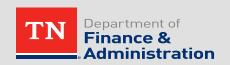

 Step 1: Navigate to the portal, enter your email and password, check the reCAPTCHA control, and then click 'Sign in'.

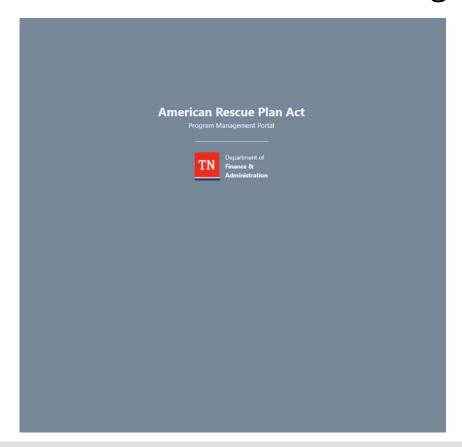

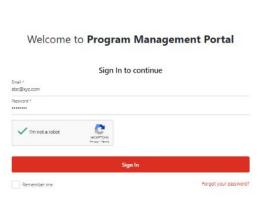

Step 2: You will be directed you to the security verification process in which
you will receive an email from NoReply-OutSystems@hornellp.com containing
a verification code. You will have a maximum of five minutes to enter this code
and click 'Validate Code'.

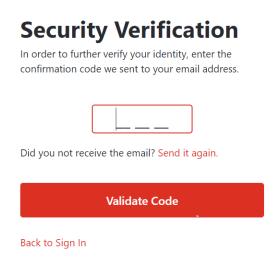

- If you cannot locate the initial login email or need to reset an existing password, follow the following steps to reset your password:
  - Navigate to the portal login page.
  - Click the 'Forgot your Password?' link in the bottom right corner.
  - You will be redirected to the password recovery page. Enter your email and select 'Recover Password'.
  - This will send an email from <u>NoReply-Outsystems@hornellp.com</u> to the provided email address if the provided address is registered in the portal. Click 'New password' link at the bottom of this email, and you will be directed to the portal to reset your password. Upon completion, you will be redirected to the main login page to complete your login.

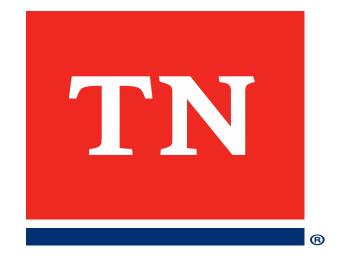

**Spending Plan Portal Demonstration** 

# **Questions?**

Please contact <u>TNARPA.Support@hornellp.com</u>.